## **1. Login**

Auf der Seite auktionano.unibas.ch könnt ihr euch mit eurer Emailadresse und eurem Passwort anmelden.

Die Zugangsdaten werden von uns vor Beginn der Auktion an euch versandt.

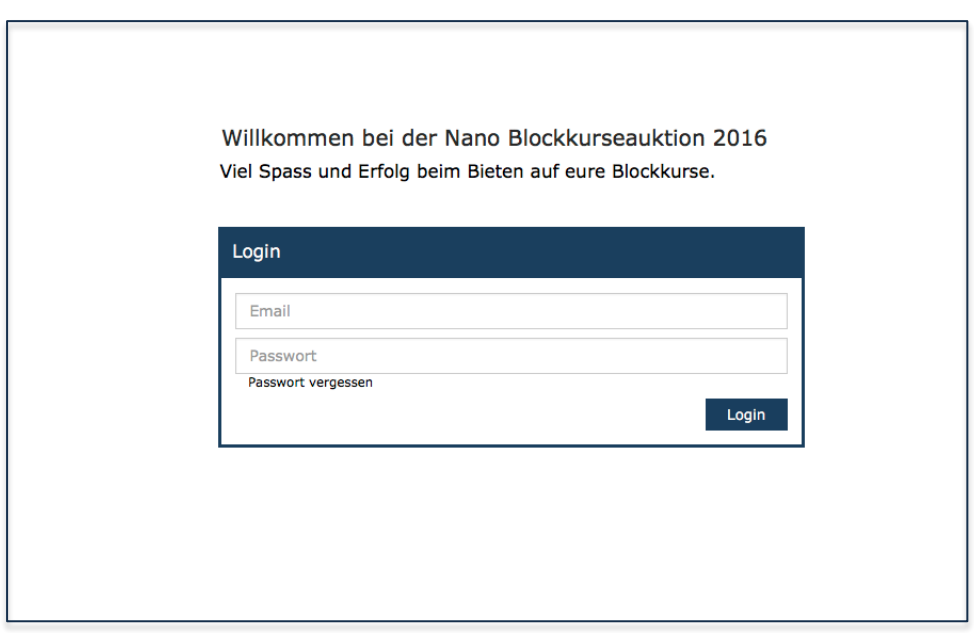

# **2. Übersicht**

Die Auktion ist in folgende 3 Bereiche unterteilt:

#### **Menüleiste**

In der Menüleiste habt ihr eine Übersicht über euer Guthaben, könnt euch Informationen über die Auktion abrufen und euch wieder ausloggen.

#### **Suchbereich (rechte Spalte)**

In der rechten Spalte befindet sich der Suchbereich. Über das Eingabefeld und die Sortierung könnt ihr nach Kursen suchen, welche im unteren Bereich angezeigt werden.

#### **Meine Gebote (linke Spalte)**

In der linken Spalte findet ihr eure Gebote und Präferenzen. Diese werden automatisch gefüllt, wenn ihr auf einen Blockkurs bietet oder diese euch vormerkt.

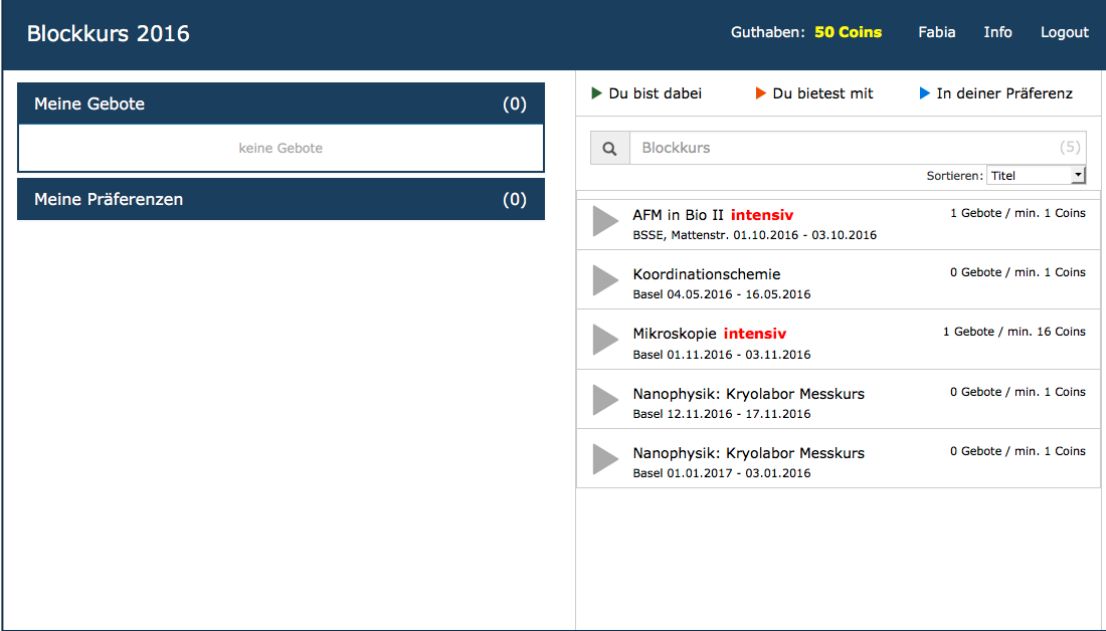

### **3. Bieten und Präferieren**

Mit einem Klick auf einen Kurs im Suchbereich könnt ihr Detailinformationen des Kurses anzeigen lassen.

Mit den Buttons im unteren Bereich der Detailinformation könnt ihr den ausgewählten Kurs präferieren oder ein Gebot auf ihn abgeben.

Dabei wird der Kurs automatisch in die jeweilige Liste in der linken Spalte übernommen, sodass ihr eure Gebote und Präferenzen immer im Blick behaltet.

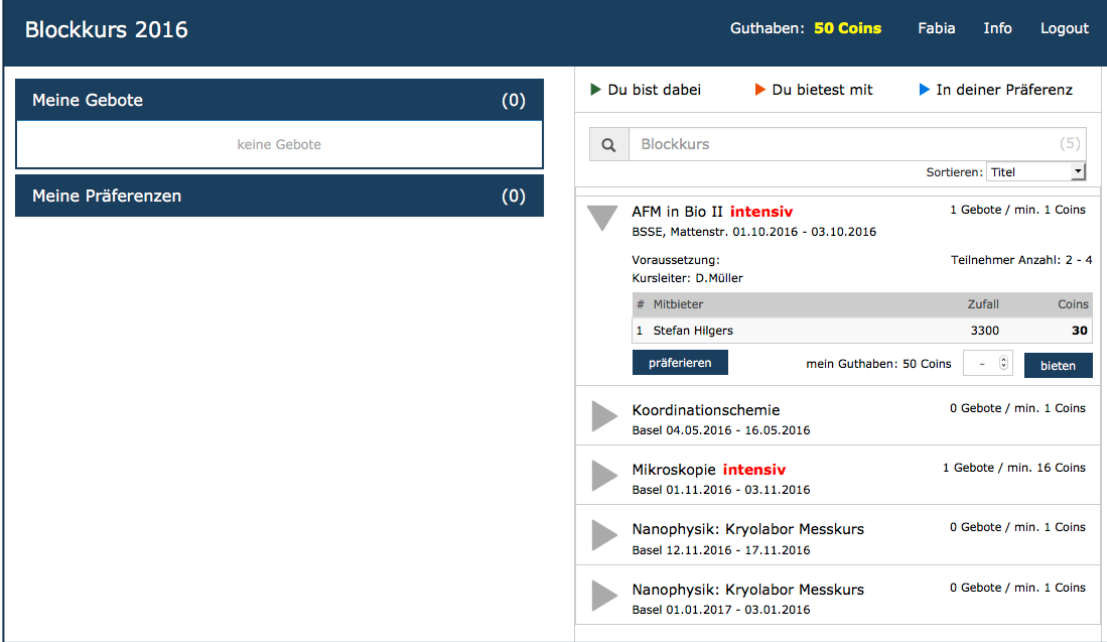

# **4. Live Auktion**

Die Ansicht der Auktion kann durch den **REFRESH**-Button in der Menüleiste aktualisiert werden und zeigt euch dann die aktuelle Situation eurer Gebote und Präferenzen an.

Mit den Farbcodes behaltet ihr immer den Überblick über den **momentanen Stand** eure Gebote/Präferenzen:

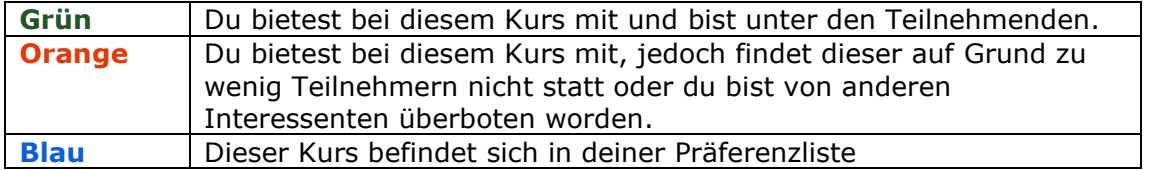

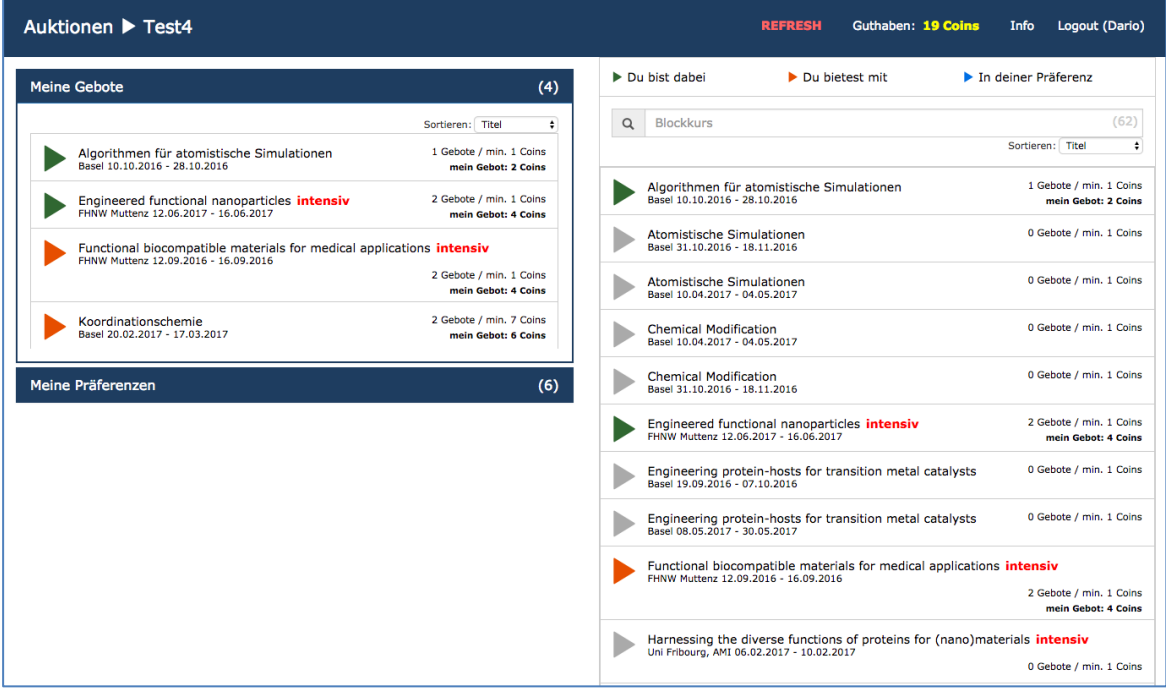